在这片神奇的土地上,翻墙应该是每个网友必需掌握的技能,翻墙的首要,就是翻过 心里的墙。心中无墙,才是最重要的。本教程介绍用 GAE (Google App Engine)翻墙的 方法。GAE 的官方介绍: "Google App Engine, 在 Google 的基础架构上运行您的网络 应用程序。" GAE 的优点很多,首先它是完全免费的,并且非常稳定,其次它提供大流量, 足够让你在 YouTube 上看各种视频了。

#### **本教程开始之前需要准备[Gmail账号](https://accounts.google.com/SignUp?)和火狐浏览器。**

**[goagent主程序最新版下载。](http://kuai.xunlei.com/d/BtdsAwLDnwCFyPNQ104?p=130234)**

打开:<http://appengine.google.com/>,输入gmail用户密码登入。

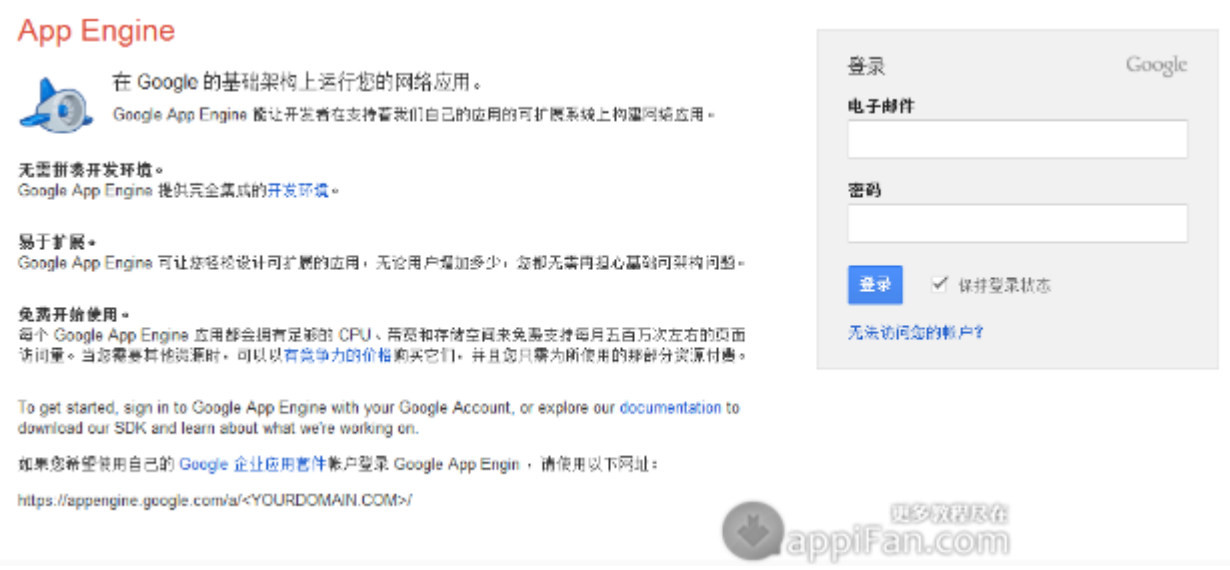

然后点击 Create Application 进入下一步。

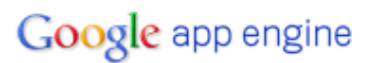

## **Welcome to Google App Engine**

Before getting started, you want to learn more about developing and deploying applications. Learn more about Google App Engine by reading the Getting Started Guide, the FAQ, or the Developer's Guide.

**Create Application** 

**四条双环尽信** applFan.com

输入自己的手机号,注意前面需要+86 (如:+8613888888888)。

# Google app engine

## **Verify Your Account by SMS**

To create applications with Google App Engine, you need a verification code. Select the country and carrier fo number. The verification code will be sent to it via SMS. Note you will only need to verify your account once.

Country and Carrier: Other (Not Listed) |v If your country and carrier are not on the list, select Other (Not Listed). What carriers are supported?

Include your country code and full phone number. eg. +1650 555 1212

Mobile Number: +8613888888888

Send

**ULO XENE (1)** applFan.com

手机收到验证码后输入,验证成功后 申请完成。

joe

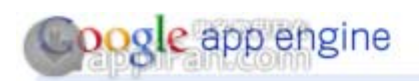

#### An Authentication Code Has Been Sent to +8613 **Contract Contract**

Within a few minutes, you should receive a text message on your phone that includes a verification code the text message, try sending it again, or see the App Engine FAQ.

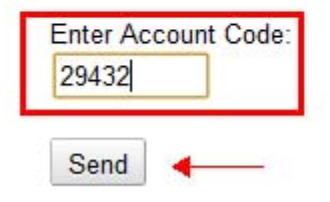

创建一个 app\_id,比如:abc555,注意记下这个 app\_id,后面还会再用到。最后点击 Create Application 完成整个注册过程。

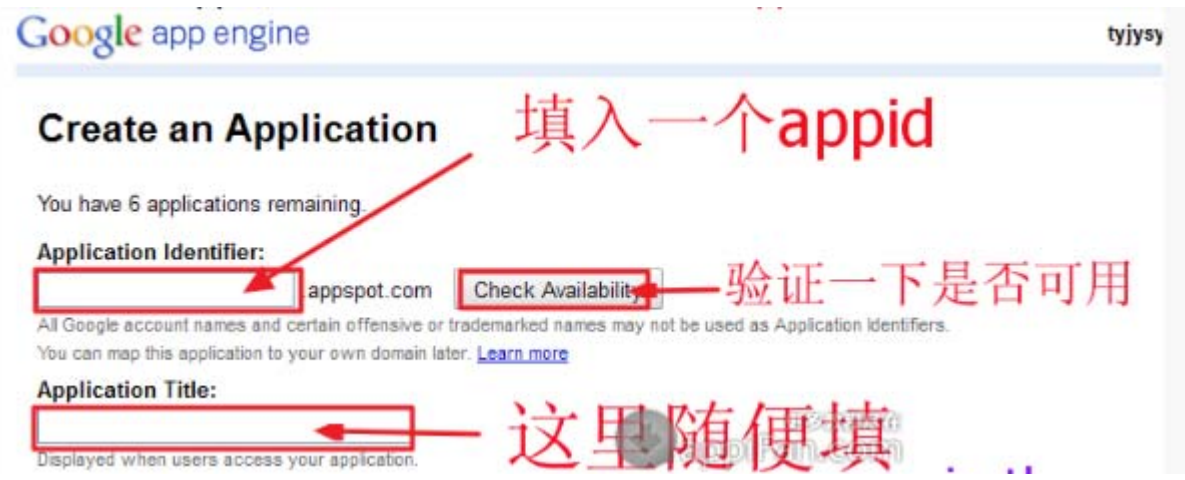

## Google app engine

## **Application Registered Successfully**

The application will use joeennn as an identifier. This identifier belongs in your application's configuration as well. I Learn more

The application uses the High Replication storage scheme. Learn more

If you use Google authentication for your application, joeennn will be displayed on Sign In pages when users acce

Choose an option below:

- View the dashboard for joeennn.
- Use appcfg to upload and deploy your application code.
- Add administrators to collaborate on this application.

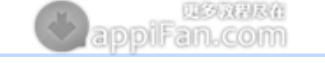

#### 下载GoAgent,解压下载包后里面有 local和 server 两个文件夹,后面步骤所提到的文件

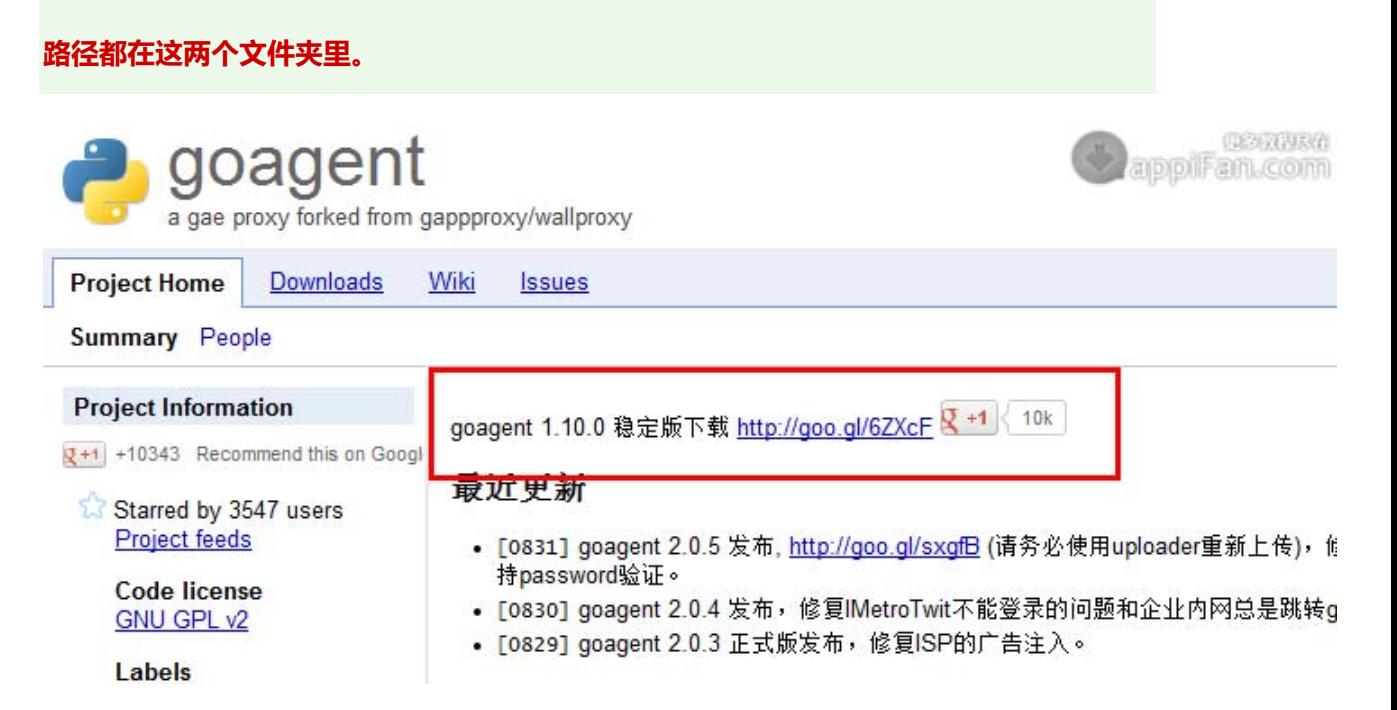

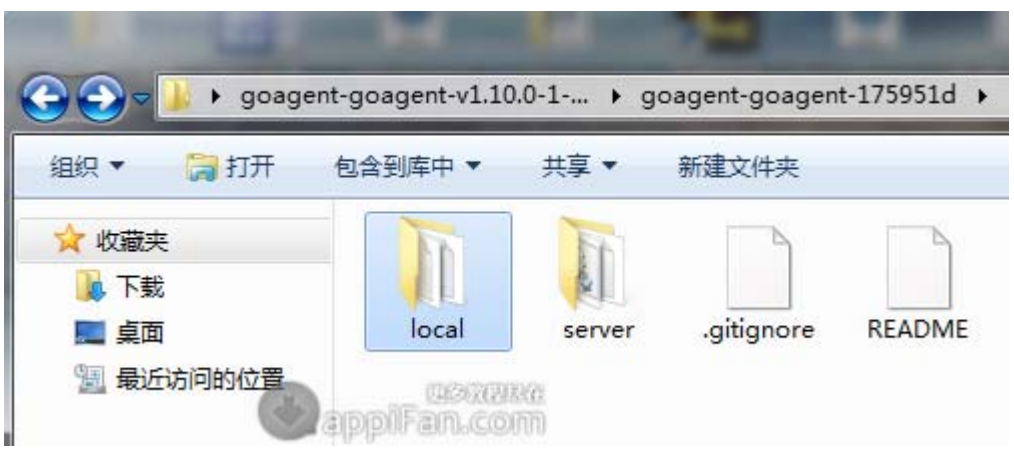

修改 local\proxy.ini 中[gae] 下的 appid=<你申请到的 appid>, 多个 appid 用分开

并将 profile=google\_cn 改成 google\_hk, 否则无法打开 Google。

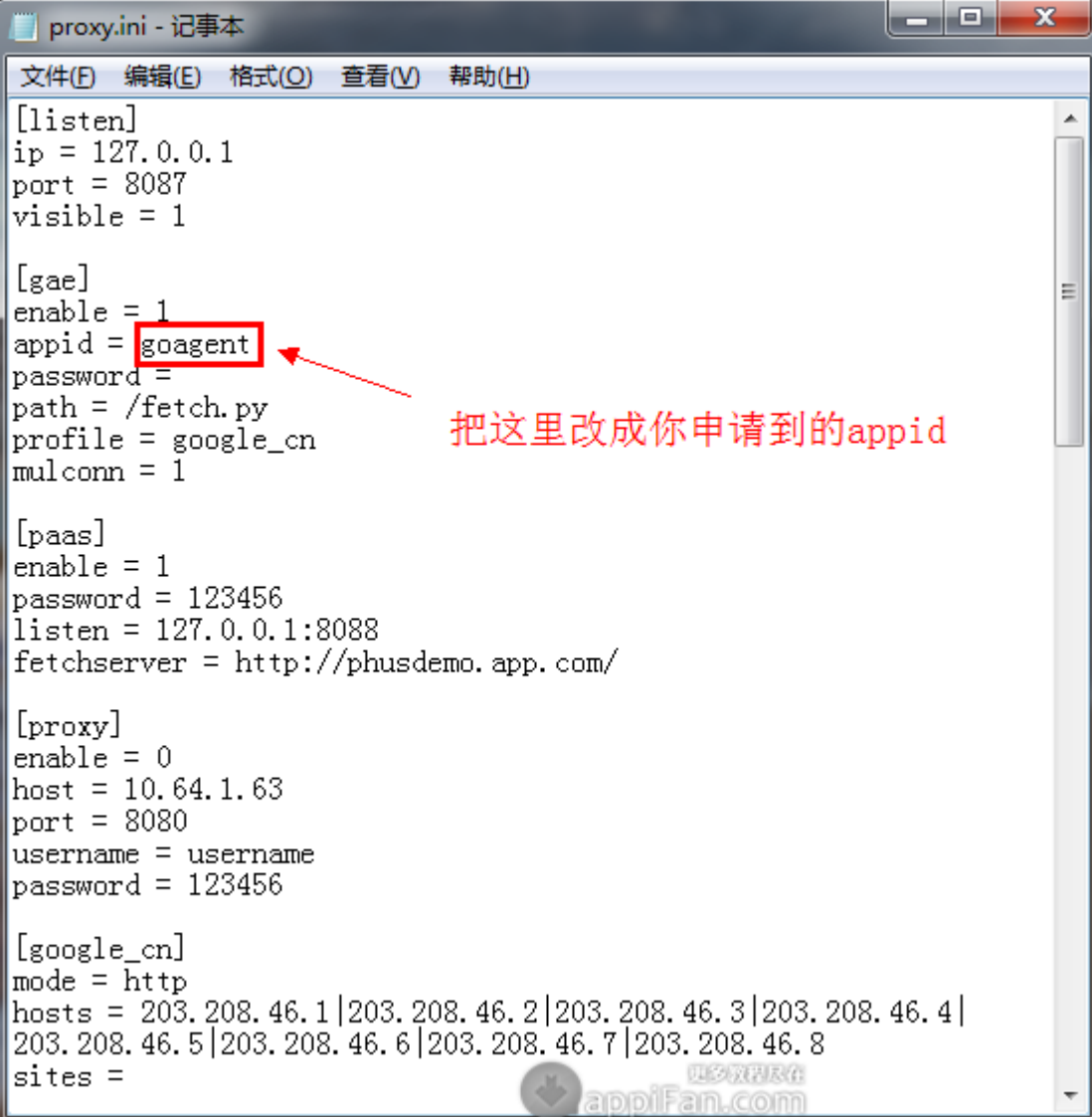

```
\begin{array}{|c|c|c|c|c|}\hline \multicolumn{1}{|c|}{\mathbf{C}} & \multicolumn{1}{|c|}{\mathbf{X}} \\\hline \end{array}proxy.ini - 记事本
 文件(F) 编辑(E) 格式(O) 查看(V) 帮助(H)
[listen]
                                                                                                                  Ă
ip = 127, 0, 0, 1\overline{\text{port}} = 8087visible = 1[<sub>gae</sub>]Ξ
enable = 1appid = \blacksquarepassword =\int_{\text{path}} = \sqrt{\text{fetch. pv}}profile = google_hk
\frac{1}{1} mulconn = \frac{1}{1}[paas]
enable = 1_{\text{password}} = 123456
listen = 127.0.0.1:8088
fetchserver = http://phusdemo. app.com/[proxy]
enable = 0host = 10.64.1.63port = 8080username = usernamepassword = 123456[google_cn]
\vertmode = http
\verthosts = 203.208.46.1 | 203.208.46.2 | 203.208.46.3 | 203.208.46.4 | |
\frac{105}{203}, 200. 200. 40. 1 | 200. 200. 40. 2 | 200. 200. 40. 9 | 200. 200. 40. 8 | 203. 208. 46. 8 | 203. 208. 46. 7 | 203. 208. 46. 8 | 203. 208. 40. 8 | 203. 208. 46. 7 | 203. 208. 46. 8 | 203. 208. 46. 8 | 203. 208
sites =appliFan.com
```
双击 server\uploader.bat, 输入你的 appid 和 Gmail 帐号,密码,(linux/mac 用户请运

行 uploader.py)上传到服务端,多个 appid 用|隔开,上传成功后无需再设置 proxy.ini 文

件,请无视黑框里最后的提示。

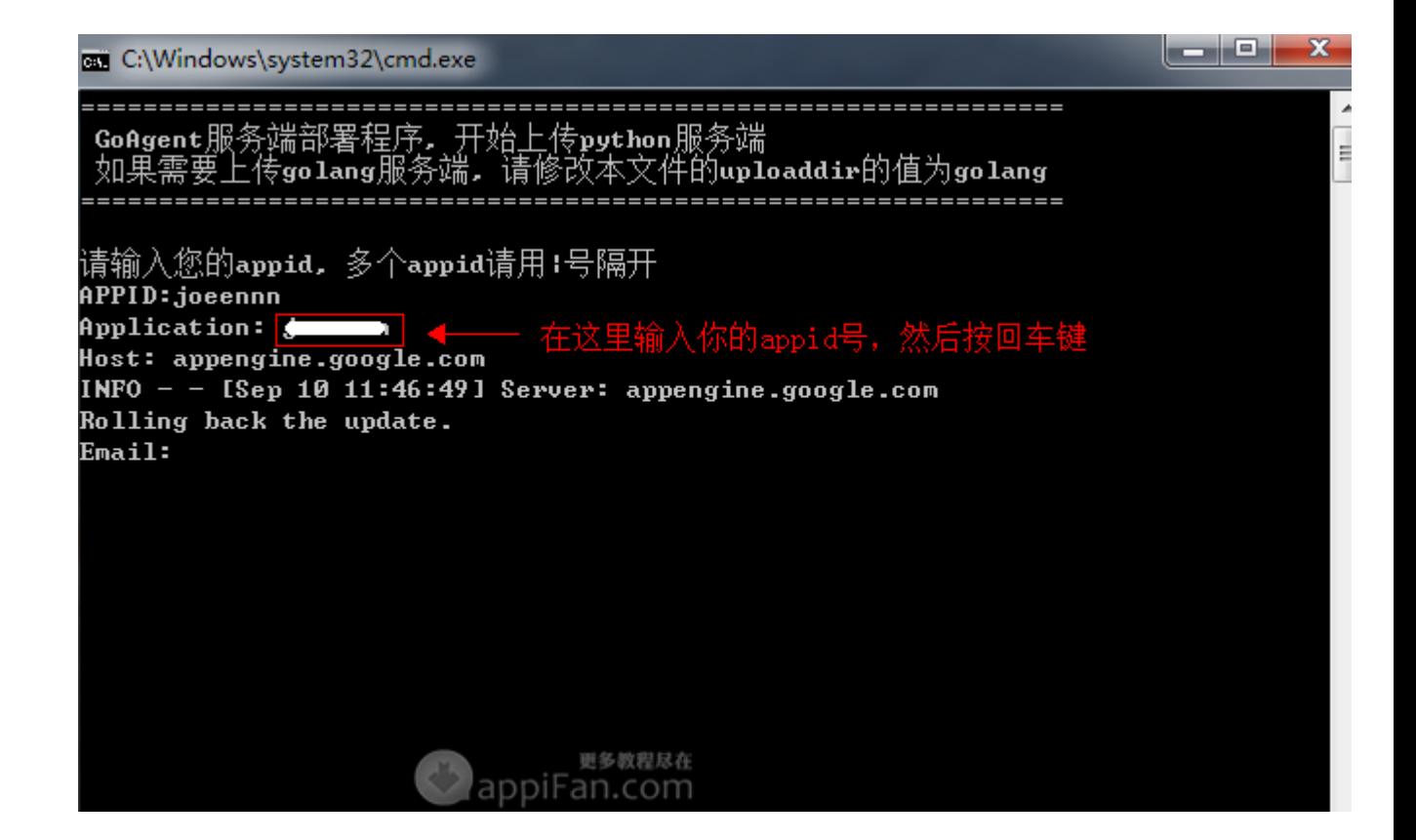

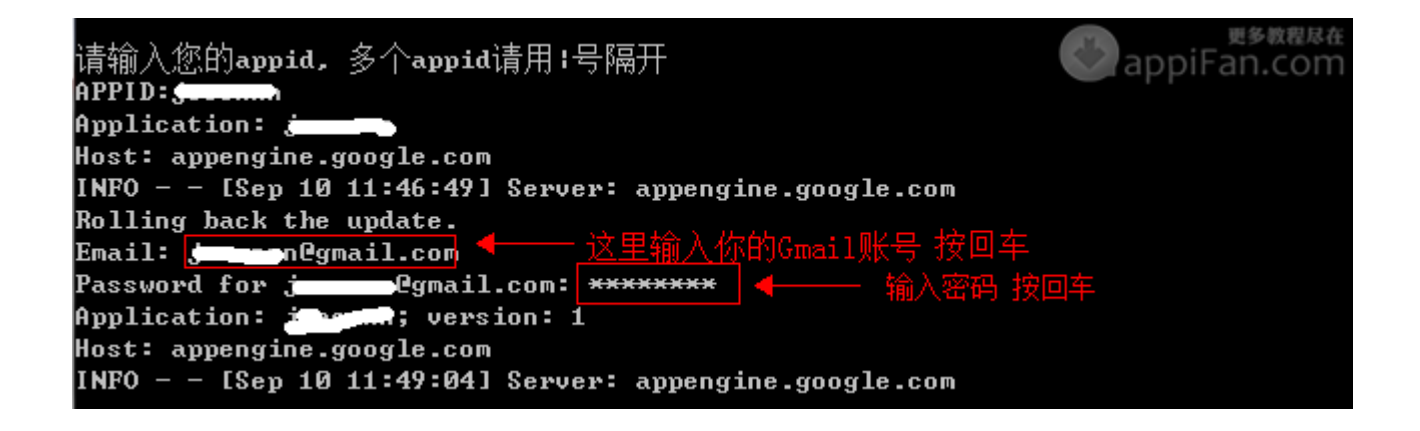

Checking if updated app version is serving. Will check again in 1 seconds. Checking if updated app version is serving. Completed update of app: joeennn, version: 1 上传成功,请编辑proxy.ini把你的appid填进去,谢谢。请按任意键退出程序。 appiFan.com

打开 Firefox 浏览器, 安装一个 Autoproxy 插件, 安装之后会提示重启浏览器。

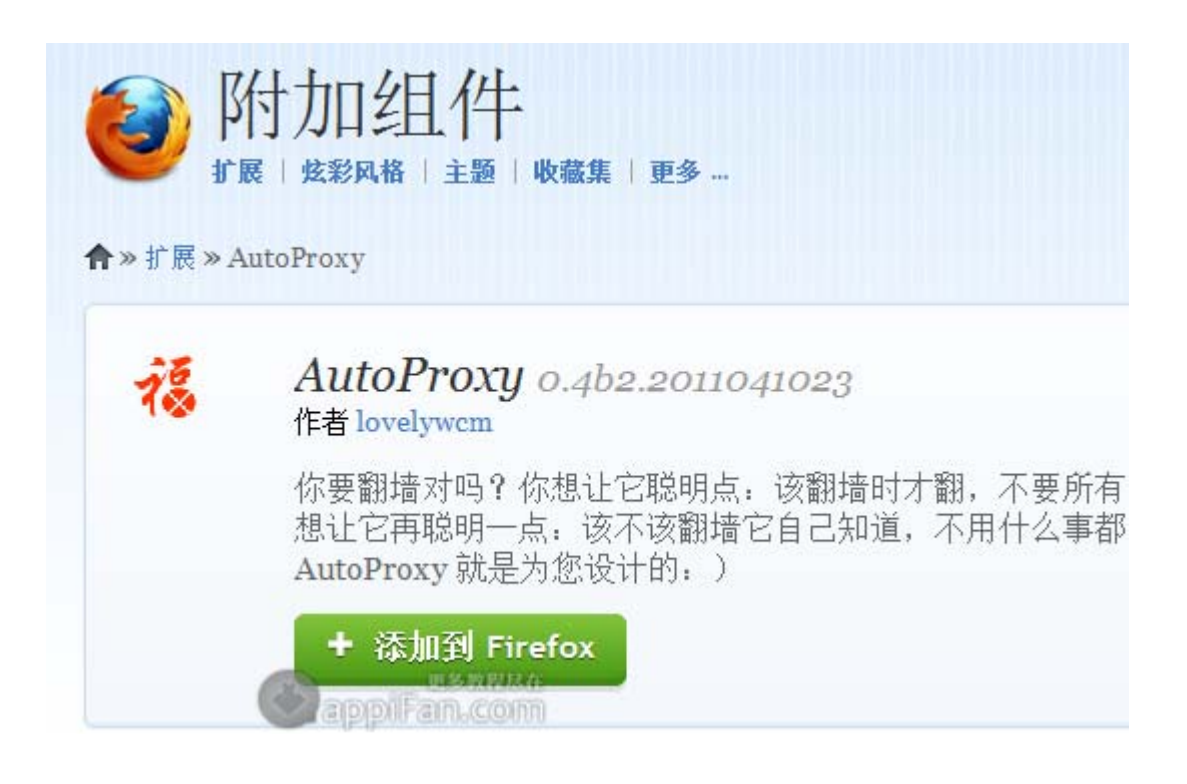

因为 Autoproxy 插件里没有 goagent 代理选项, 所以我们须自建一个, 成功安装

Autoproxy 插件后, 浏览器的右上角有个"福"字, 点击选择"首选项"。

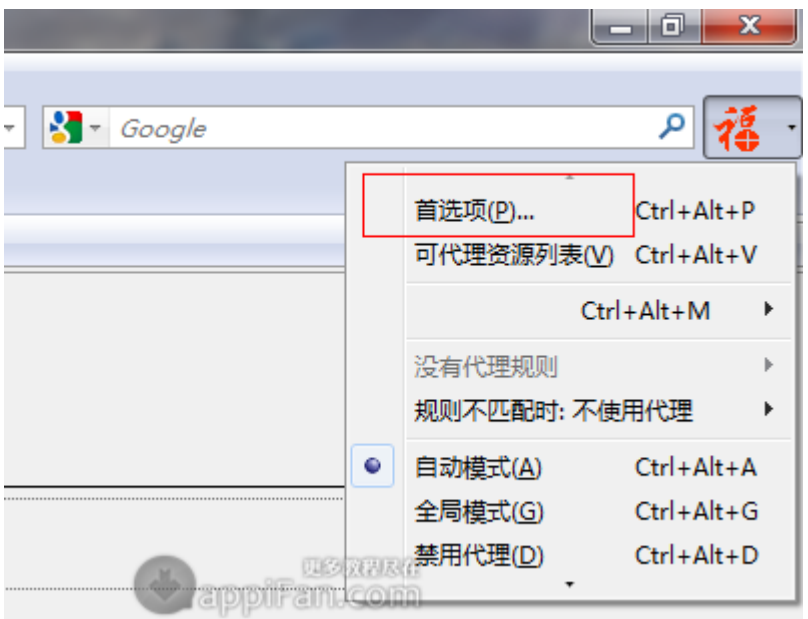

选择代理服务器—编辑代理服务器。

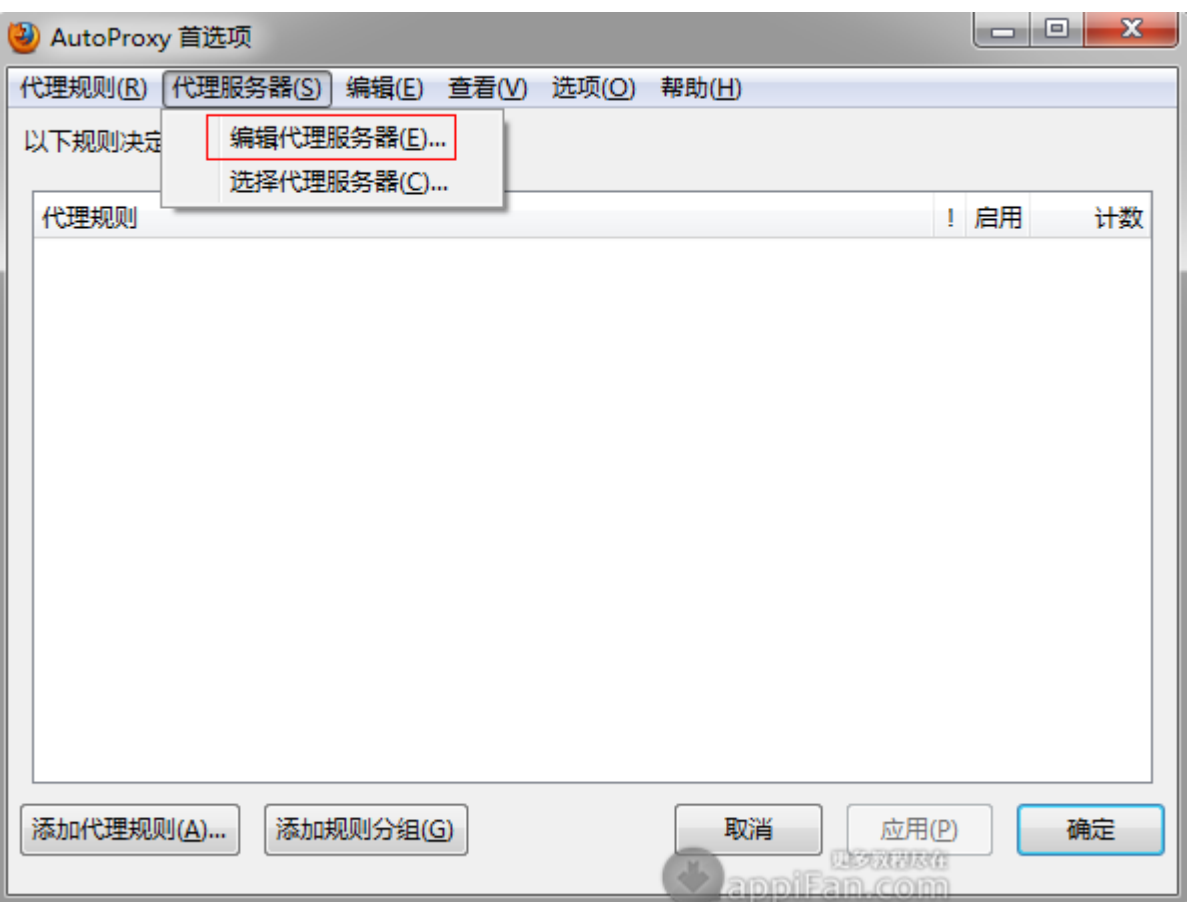

点击添加代理,然后新建一个名称为 "GoAgent",代理主机 127.0.0.1,端口 8087 的 代理,点击确定。

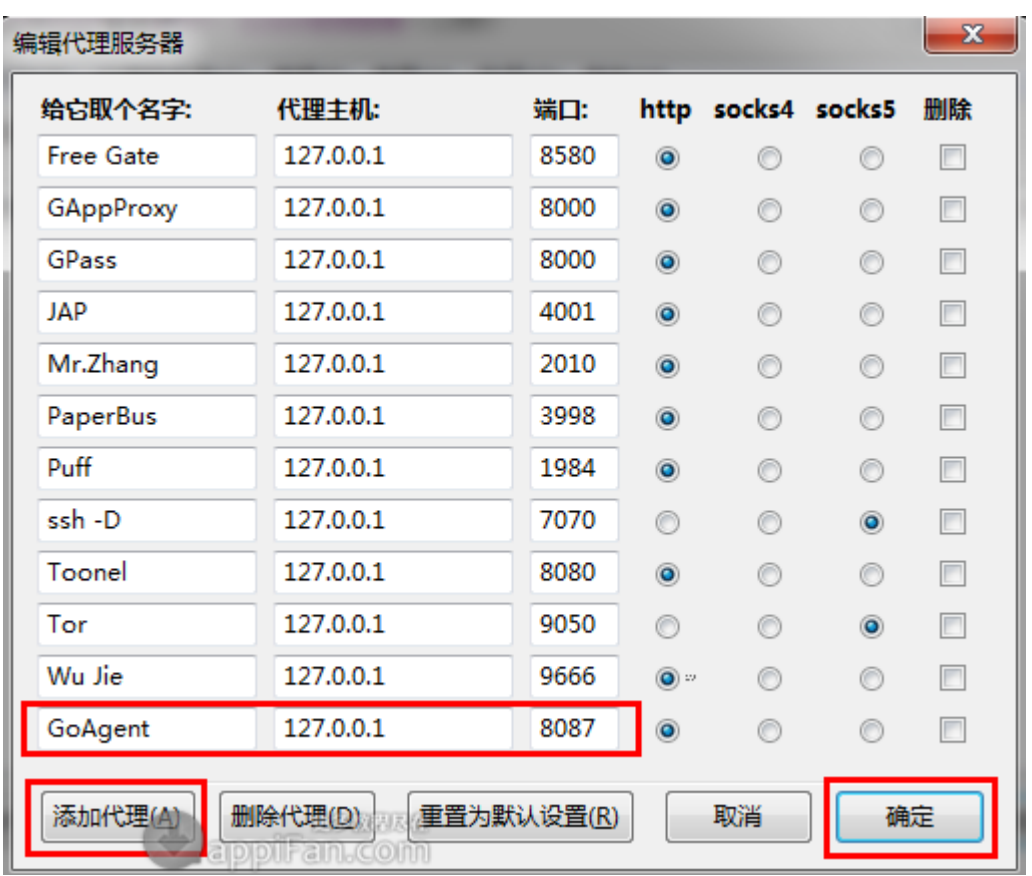

然后点击"福"字—默认代理,选中我们刚建立的 GoAgent 代理。

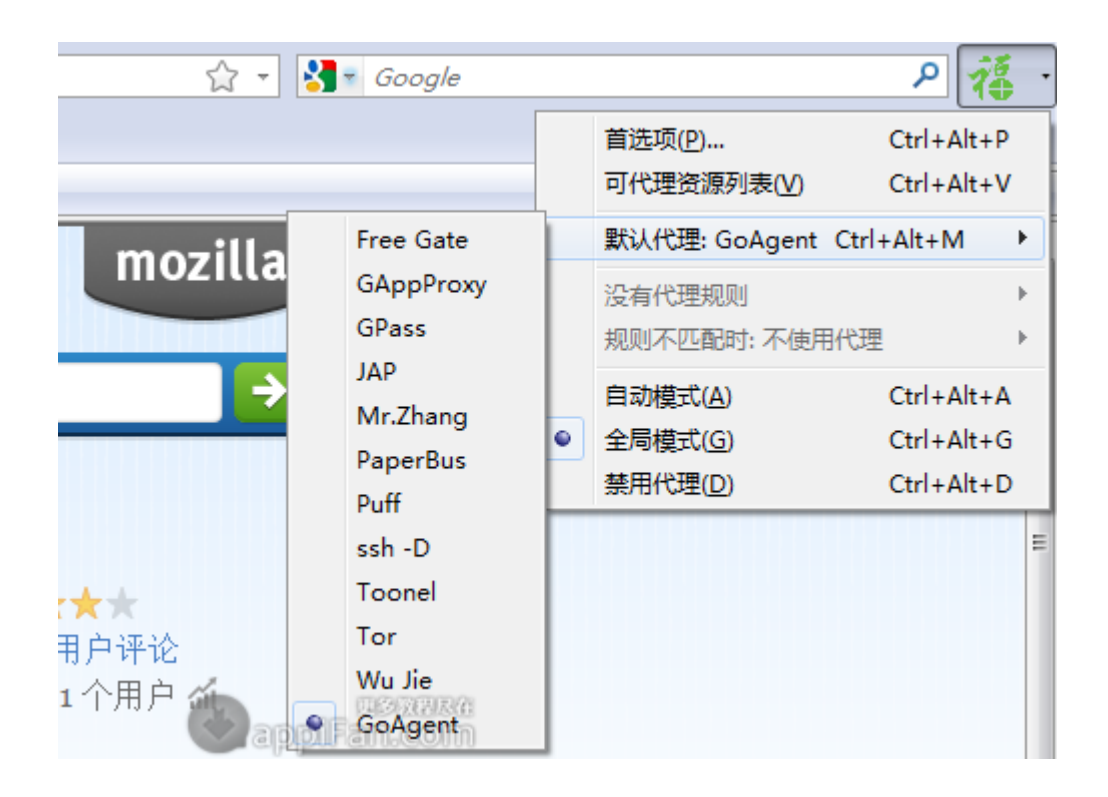

到这个步骤的时候,我们打开 goagent.exe 实际上就已经能翻墙了,但是部分网站需要证 书,否则排版不正常,我们只需在浏览器上方依次点击 工具—选项—高级—加密—查看证 书—导入,选择 GoAgent 文件 local 文件夹下的 CA.crt 文件导入就 OK 了。

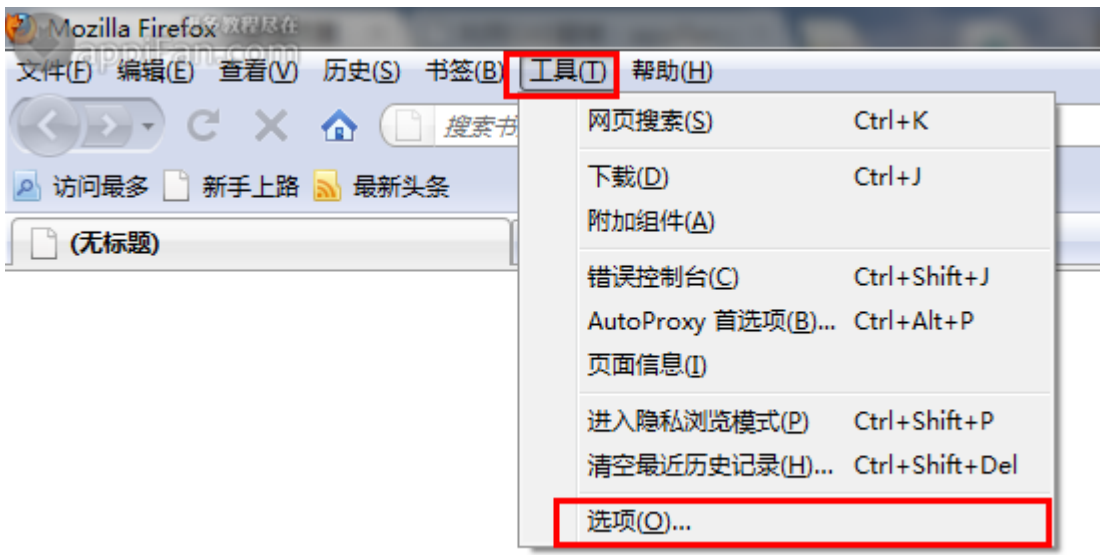

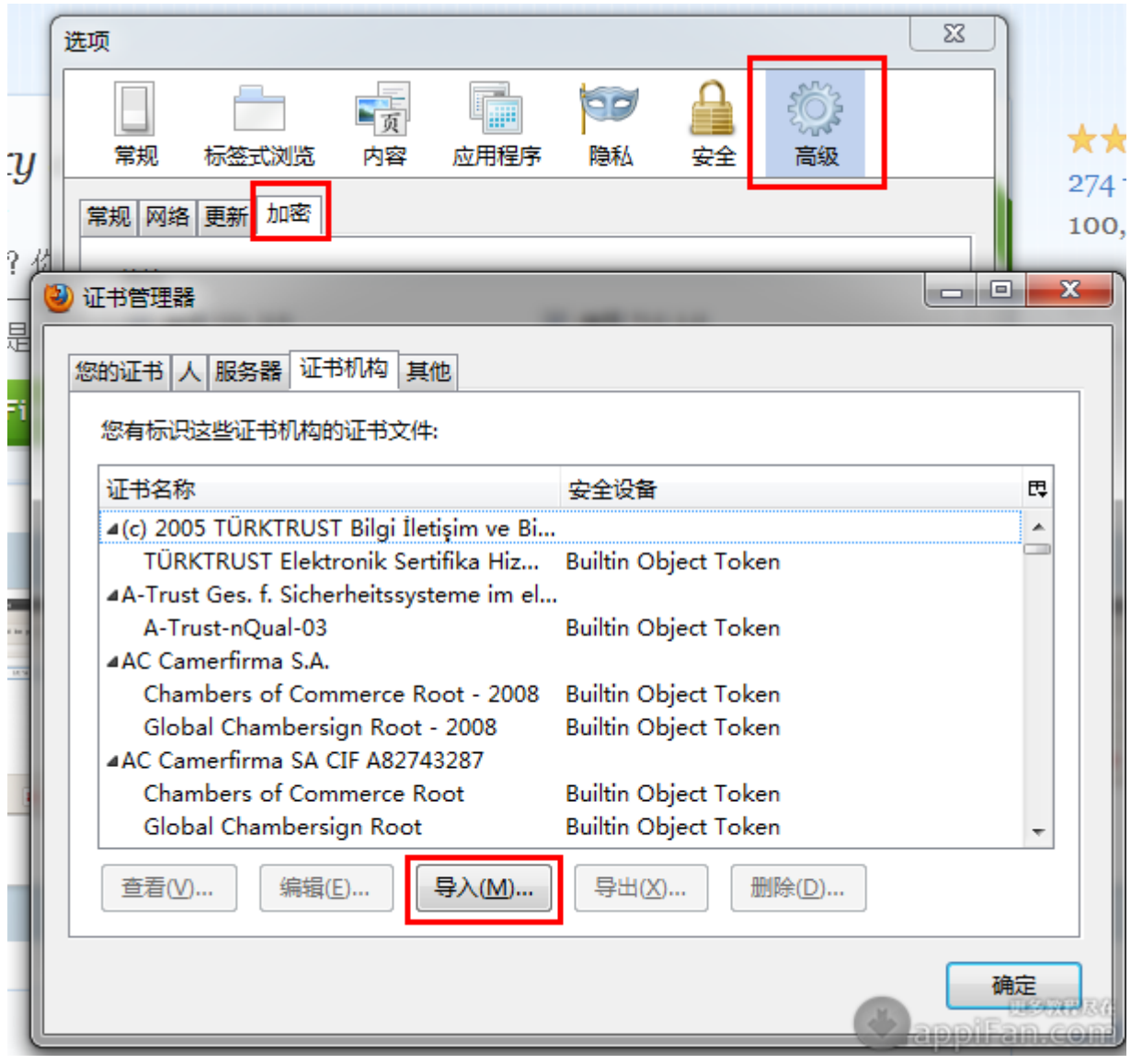

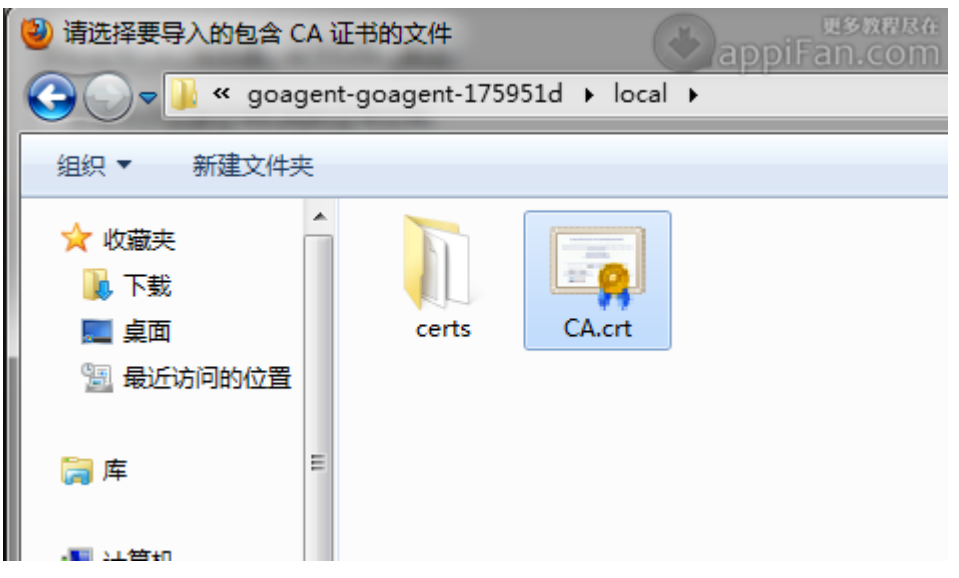

打开 local 文件夹下的 goagent.exe 启动代理, 打开火狐浏览器, 恭喜你成功了。

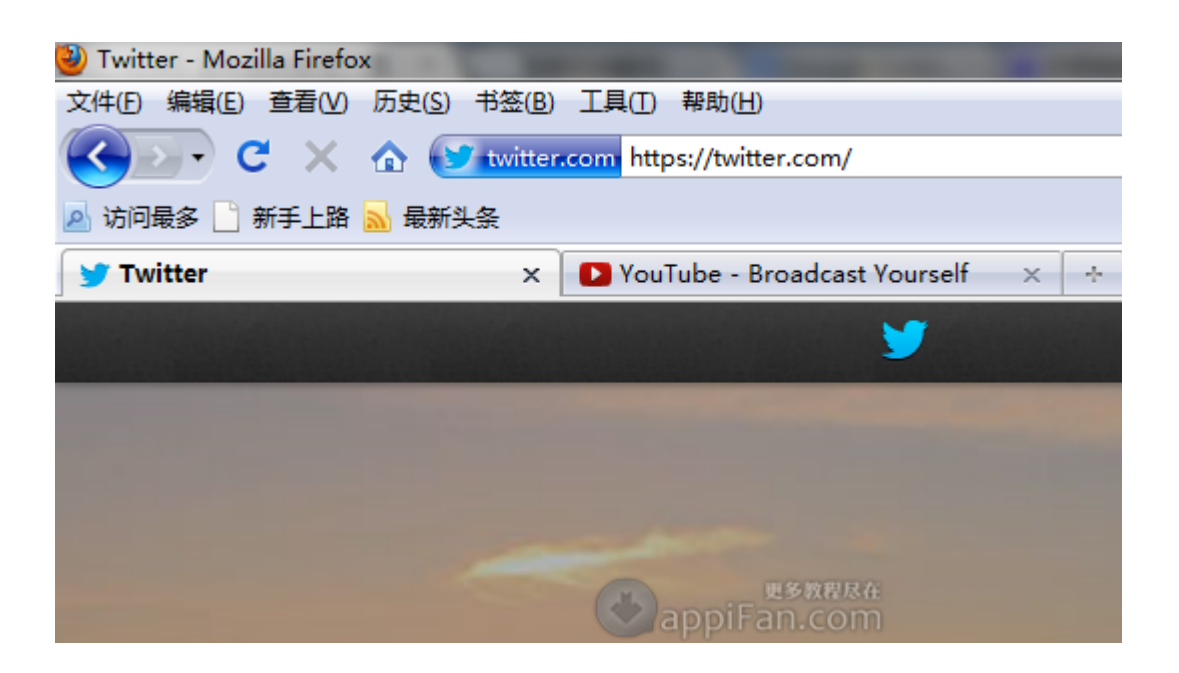

如果你使用Chrome谷歌浏览器,方法也是一样的,在应用商店里搜索安[装Proxy](http://chrome-plugin.com/proxy-switchysharp.crx)

[Switchysharp](http://chrome-plugin.com/proxy-switchysharp.crx), 或者下载[我们提供的拓展程序包。](http://kuai.xunlei.com/d/BtdsAwJMBAC5B-5Q58e?p=130234)

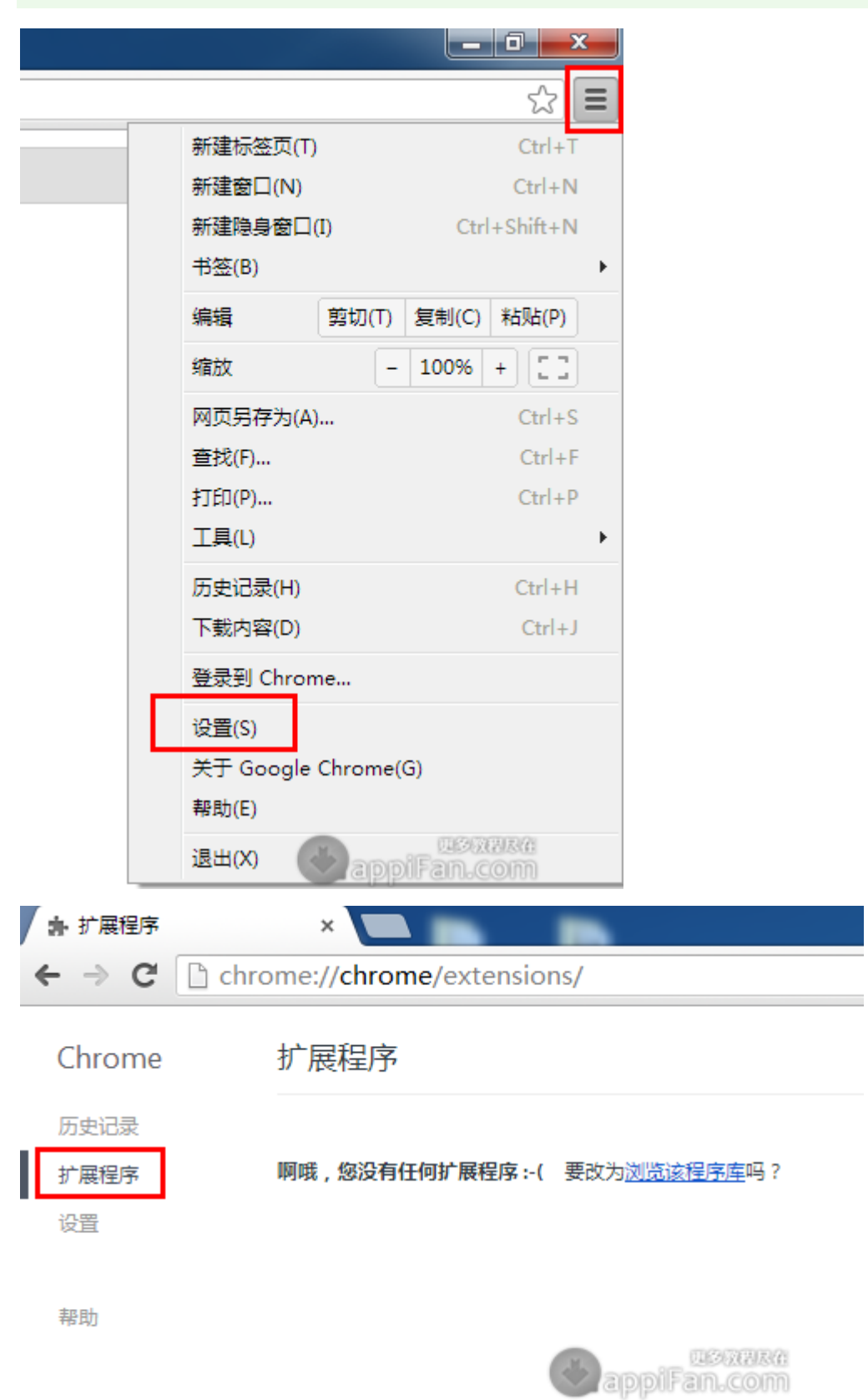

下载程序包后,点击浏览器右上方的【设置】工具栏—【扩展程序】。

## 在【拓展程序栏】直接将我们下载好的程序拓展包拖入即可完成安装。

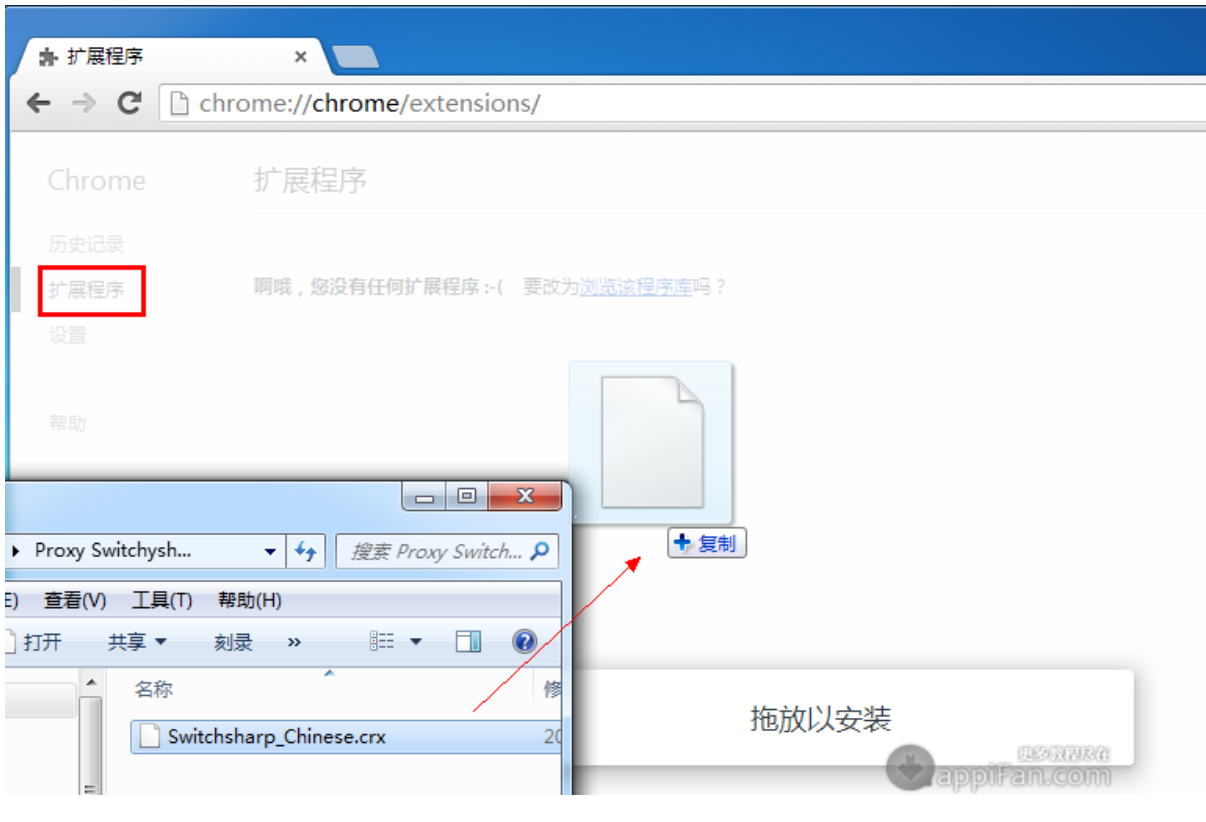

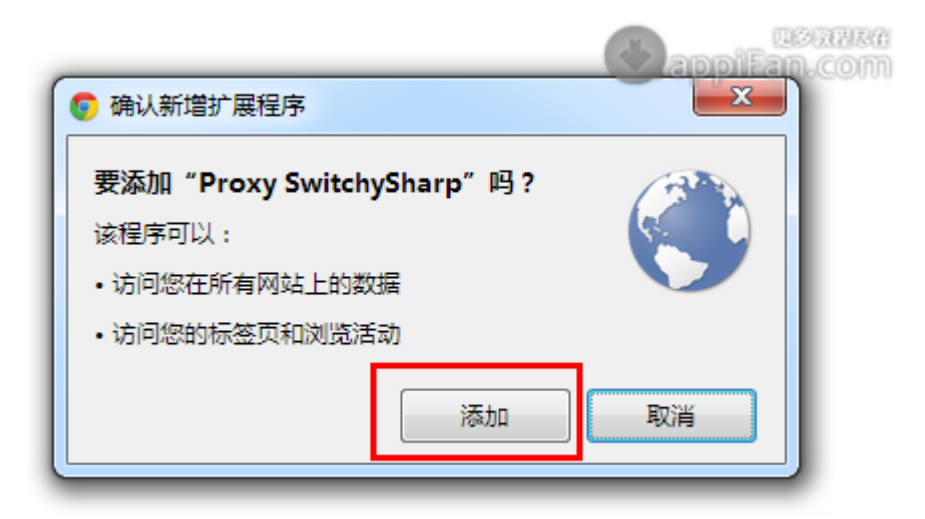

之后浏览器就会自动弹出 Switchy Sharp 的配置界面,点击【导入/到导出栏】,点击从文 件恢复。

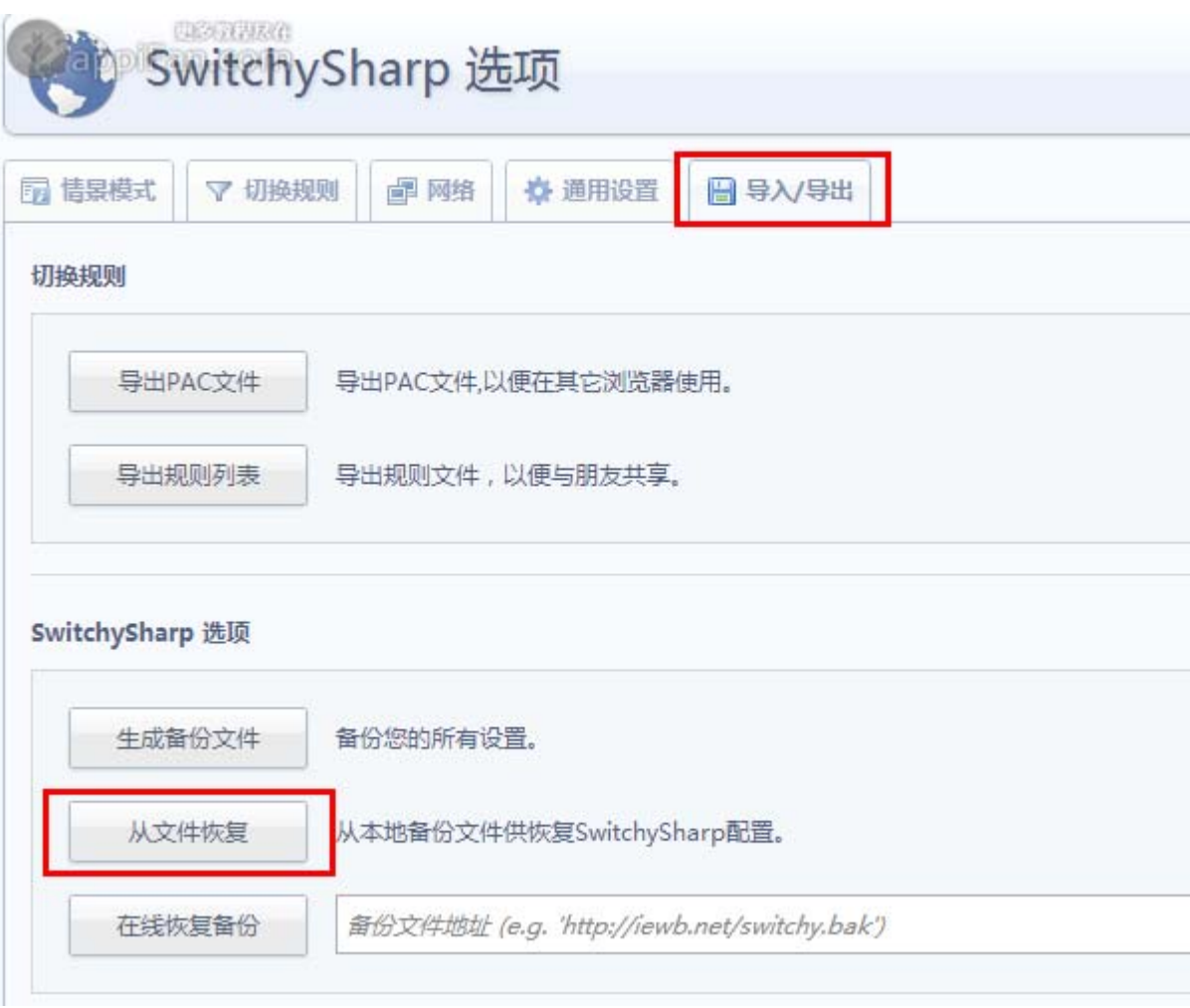

然后选择<mark>[我们提供的配置文件](http://kuai.xunlei.com/d/BtdsAwJpBAAWCP5Q7aa?p=130234)</mark>。

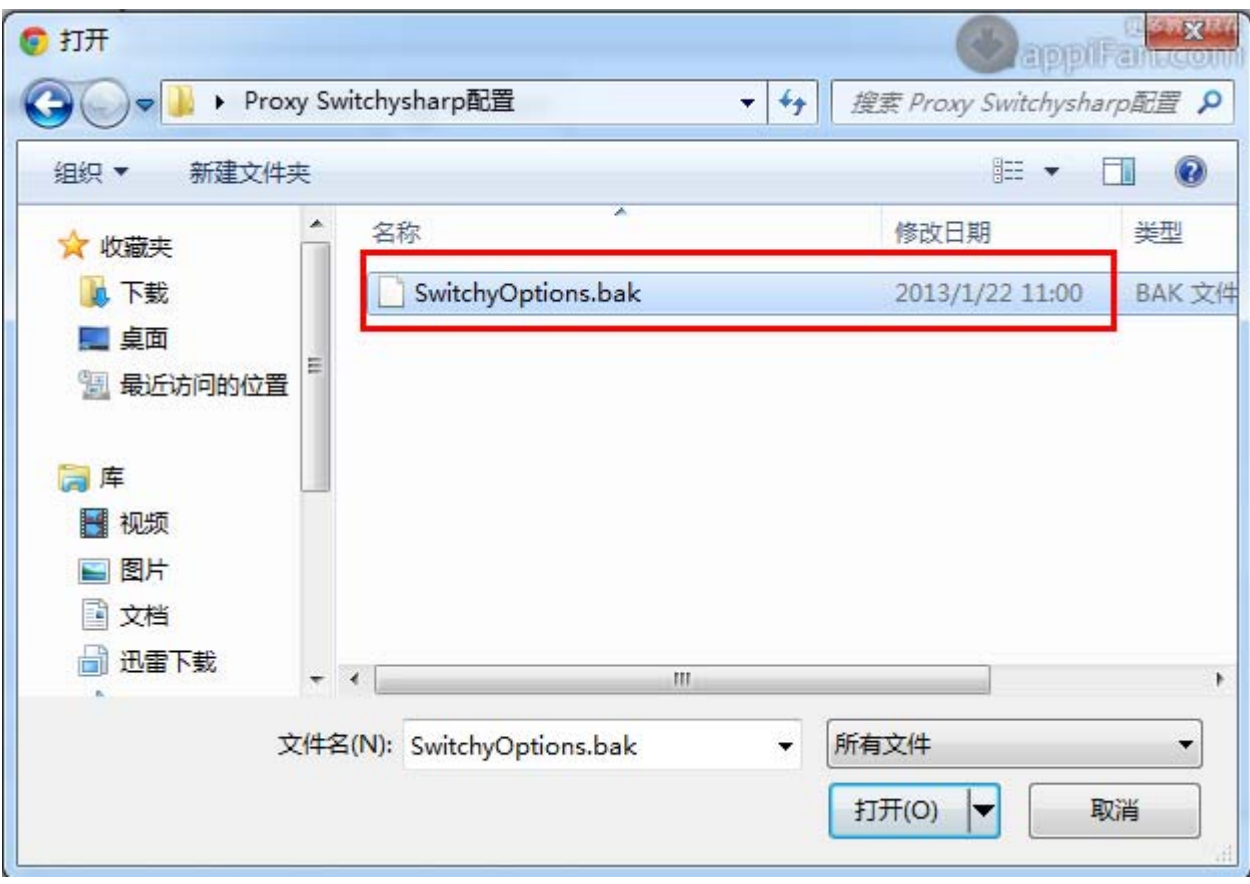

## 最后点击右上角的小地球图标,选择你需要的代理方式。

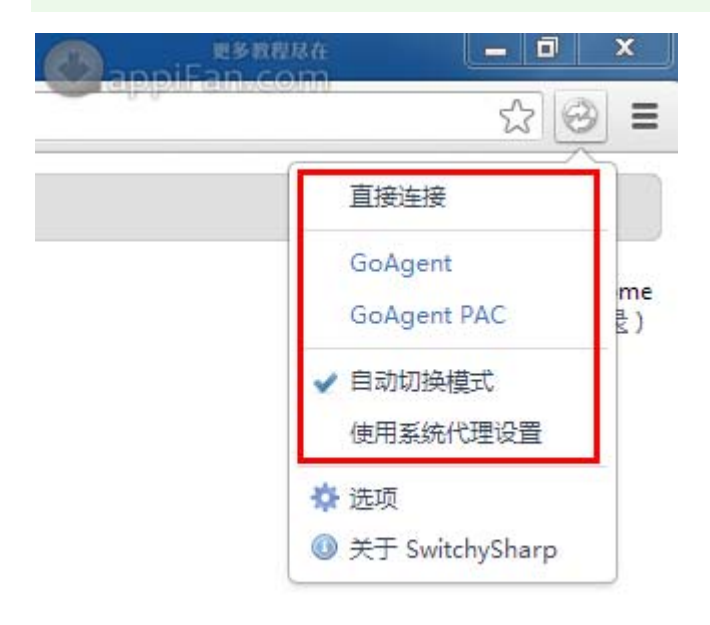